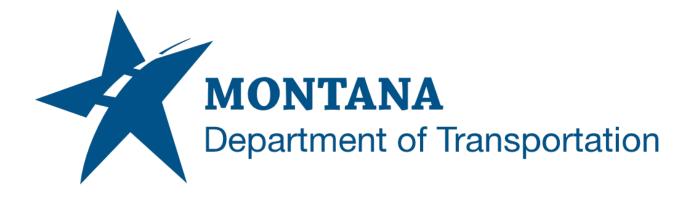

|      | MicroStation / Power GEOPAK V8i   |
|------|-----------------------------------|
| 2021 | (SELECTseries 10)                 |
|      | Enhanced Workspace Macro Overview |

# **TABLE OF CONTENTS**

| Table of Contents | 2  |
|-------------------|----|
| Overview          | 3  |
| References        | 3  |
| Road Tools        | 3  |
| File Utilities    | 3  |
| Survey            | 8  |
| Mapping           | 11 |
| Cross Sections    | 12 |
| Title Sheet       | 15 |
| Control Sheets    | 15 |
| Typical Sheets    | 16 |
| Summary Sheets    | 17 |
| Detail Sheets     | 17 |
| Plan Sheets       | 18 |
| R/W Tools         | 19 |
| Traffic           | 21 |
| Traffic Macros    | 21 |
| Geometrics Design | 22 |
| Electrical Design | 22 |
| Sign Design       | 22 |
| Survey            | 23 |
| Raw To Text       | 23 |
| Point To Text     | 23 |
| Point To Cell     | 23 |

# **OVERVIEW**

This document is an overview of the macros that exist within the Road Tools, Traffic, and Survey menus in MicroStation/Power Geopak. Users should utilize the HELP button on a macro for a more in-depth description on how to use it.

| Road Tools Help       | X | Traffic <u>H</u> elp |   | Survey <u>H</u> elp |
|-----------------------|---|----------------------|---|---------------------|
| File Utilities        | • | Traffic Macros       |   | A Raw To Text       |
| Survey                | • | Electrical Design    | • |                     |
| Mapping               | • | MDL Tools            | + | 🔅 Point To Cell     |
| Cross Sections        | • |                      |   |                     |
| Title Sheet           | • |                      |   |                     |
| Control Sheets        | • |                      |   |                     |
| Typical Sheets        | • |                      |   |                     |
| Summary Sheets        | • |                      |   |                     |
| Detail Sheets         | • |                      |   |                     |
| Plan Sheets           | • |                      |   |                     |
| R/W Tools             | • |                      |   |                     |
| MDL Tools             | • |                      |   |                     |
| Civil Display Browser |   |                      |   |                     |
| 🤌 Open As Tool Box    |   |                      |   |                     |

# REFERENCES

#### Enhanced Workspace Overview

This document provides a user focused overview of the MDT Enhanced workspace.

Creating and Annotating Cross Sections

**R/W Labeler** 

# **ROAD TOOLS**

#### **FILE UTILITIES**

The File Utilities macros are generally used for project setup and file creation and serve as a basis for the rest of the macros within this document.

# Project Manager

Used to manage project-related data in DGN files, such as the Title Sheet and sheet borders.

| MDT Project Manager |                                                 | × |  |  |  |  |  |  |
|---------------------|-------------------------------------------------|---|--|--|--|--|--|--|
| Project File:       | : \dgn\MDTPM\8540000RDPRJ001.DAT                |   |  |  |  |  |  |  |
| CPB List File:      | C:\dgn\8540000RDPRE002Cpb.lst                   |   |  |  |  |  |  |  |
| AID Designation:    | FEDERAL AID PROJECT STPP 78-1(25)5              |   |  |  |  |  |  |  |
| Project Information | Design Data/Related Projects   Project Settings |   |  |  |  |  |  |  |
| Type of Work:       | RECONSTRUCTION                                  | - |  |  |  |  |  |  |
| Location:           | NW OF RED LODGE - NW                            | - |  |  |  |  |  |  |
| County 1:           | CARBON UPN : 8540000                            |   |  |  |  |  |  |  |
| County 2:           | WORK GROUP : RD                                 |   |  |  |  |  |  |  |
| PE NUMBER:          | STPP 78-1(24)5 Working Units : ENGLISH          |   |  |  |  |  |  |  |
| CE NUMBER:          | STPP 78-1(25)5                                  |   |  |  |  |  |  |  |
| R/W & I.C.:         | GEOMETRIC DESIGN TABLE                          |   |  |  |  |  |  |  |
| Project Length:     | 4.8 Miles                                       | • |  |  |  |  |  |  |
|                     |                                                 |   |  |  |  |  |  |  |
|                     |                                                 |   |  |  |  |  |  |  |
|                     |                                                 |   |  |  |  |  |  |  |
|                     |                                                 |   |  |  |  |  |  |  |
|                     | Help Save & Exit                                |   |  |  |  |  |  |  |

### Create GPK Project

Used to create project GPK files.

| Create Project        | Settings Files | $\times$ |  |  |  |  |  |
|-----------------------|----------------|----------|--|--|--|--|--|
| UPN                   |                |          |  |  |  |  |  |
| Work Group:<br>Series | RD •           | ·        |  |  |  |  |  |
| GPK File              |                |          |  |  |  |  |  |
| Ter                   | mplate Library |          |  |  |  |  |  |
| ⊏ xs                  | XIN File       |          |  |  |  |  |  |
| 🗌 XS Sheet Library    |                |          |  |  |  |  |  |
| Create                | Help           | Exit     |  |  |  |  |  |

# Create DGNs

Used to create Road Design, Safety, and Hydraulics project DGN files.

<u>NOTE</u>: This tool will crash if a file is open with a dynamic view open.

| Road Design Project Mana    | iger                          |                  |               |               | >               |  |  |  |  |
|-----------------------------|-------------------------------|------------------|---------------|---------------|-----------------|--|--|--|--|
| Project Info UPN            | 9405000                       | Work             | group:        | RD            | •               |  |  |  |  |
| Project Files Fencing/Ero   | sion Control Plans            |                  |               |               |                 |  |  |  |  |
| Map Files     (2D) MAP File | 🗌 ETR - (3D) E                | xisting Terra    | in Model      |               |                 |  |  |  |  |
| (3D) CMA File               | 🗌 EFF - (2D) E                | Existing Feat    | ures File     |               |                 |  |  |  |  |
|                             | 🗌 ALN - (2D) A                | lignment         |               | Serie         | s               |  |  |  |  |
|                             | 🗌 SUP - (2D) S                | uper Elevatio    | on File       | 1             |                 |  |  |  |  |
|                             | CRR - (2D) C                  | Corridor File    |               |               |                 |  |  |  |  |
|                             | 🗌 PTR - (3D) D                | esign Terrair    | n Model       |               |                 |  |  |  |  |
|                             | 🔲 UMA - (2D) l                | Jtility Mappin   | g File        |               |                 |  |  |  |  |
| Cross Section File          | S                             |                  |               |               |                 |  |  |  |  |
| _                           |                               | Beg Series       | # of F        | Files         |                 |  |  |  |  |
| Working X-Sections          |                               | 1                | 1             |               |                 |  |  |  |  |
| Layout X-Sections           |                               | 1                | 1             |               | •               |  |  |  |  |
| – Plan Files –              |                               |                  |               |               |                 |  |  |  |  |
| Title Sheet Rural           | Ţ                             |                  | Beg<br>Series | # of<br>Files |                 |  |  |  |  |
| (Select GPS/TRAV)           | •                             |                  | 1             | 1             | $ \rightarrow $ |  |  |  |  |
|                             |                               | $\rightarrow$    | 1             | 1             | $ \rightarrow $ |  |  |  |  |
| Summaries                   |                               |                  | 1             | 1             | $ \rightarrow $ |  |  |  |  |
| Details Default             | Ŧ                             |                  | 1             | 1             |                 |  |  |  |  |
| (Select)Plan/Profile        | -                             |                  | 1             | 1             | $ \rightarrow $ |  |  |  |  |
| 🔲 (Blank) Plan/Plan         |                               | - →              | 1             | 1             |                 |  |  |  |  |
| 🗌 Hydraulic Data Summ       | ary                           | $\dashv \models$ | 1             |               |                 |  |  |  |  |
| Hydraulic                   | Hydraulics Data Summary File: |                  |               |               |                 |  |  |  |  |
|                             |                               |                  |               |               |                 |  |  |  |  |
| Select Preliminary Stam     | p Preliminary                 |                  |               |               | •               |  |  |  |  |
| Designed B                  | y: u6951                      |                  |               |               |                 |  |  |  |  |
| Γ                           | Create He                     | elp              | Exit          |               |                 |  |  |  |  |

### Attach Mapping Files

Used to attach reference files to a project. Check/Fix Ref Attach adds or corrects file name logical prefixes for the references to be correctly processed by MDT's Project Content Management System (PCMS) and plotting solution (Docuplot).

| Attach Mapping Files 1.1 Units:(ENGLISH) |                  | $\times$ |
|------------------------------------------|------------------|----------|
| C:\DGN\9405000RDCRR002.DGN               | ✓                |          |
| Model Default 🗸                          |                  |          |
| Reference Attachment                     |                  | 0        |
| Attach By Saved View                     |                  |          |
| Saved View                               |                  | 🚔 DGN    |
| Sheet Placement 👻                        |                  | 🚔 REF    |
| Attach As Master Reference               |                  | -        |
| Attachment Options                       |                  |          |
| Locate Reference Off                     |                  |          |
| Move Ref Attachment to Ref Directory     |                  |          |
| Check/Fix Ref Attach                     | Attach Help Exit |          |

#### Active File Settings

Used to modify file attachments and settings only within the current active file.

| MDT Active File Settings   |                                       | $\times$ |
|----------------------------|---------------------------------------|----------|
| Sheet Settings File Inform | ation                                 |          |
| Current Sheet Confi        |                                       |          |
| Select Sheet Attachment    | <b></b>                               |          |
| Sheet File Name:           |                                       |          |
| Sheet Model:               |                                       |          |
| Sheet Description:         |                                       |          |
|                            |                                       |          |
| Place Data Fields          | Attach Scaled Sheets Save Sheet Views |          |
| Select Preliminary Stamp   |                                       | •        |
| Select Title Seal:         |                                       | -        |
|                            | ~<br>                                 |          |
| Sheet Label Setting        | s                                     |          |
| Project Info c: \dgr       | 1/MDTPM\9405000RDPRJ001.DAT           |          |
| CPB List File:             | ۹ (                                   | 2        |
|                            | 🗖 Label Title Sheet                   | _        |
|                            | Apply                                 |          |
|                            |                                       |          |
|                            |                                       |          |
|                            | Help EXIT                             |          |
|                            |                                       |          |

# Merge GPK Files

Geopak > Merge GPK Files. Used to merge elements from one GPK file to another.

| Merge GPK Files |          |          | ×                        |
|-----------------|----------|----------|--------------------------|
| Source          |          |          | Target                   |
| Job: 405 💌      |          |          | Job: 100 💌               |
| Points          | 10<br>11 | <b>▲</b> | Options                  |
| Lines           | 12       |          | Ask Before<br>Redefining |
| Curves          | 13<br>14 |          | Elements                 |
| Spirals         | 15<br>16 |          | Redefine                 |
| Chains          | 17       |          | C Elements If            |
| Profiles        | 18<br>19 |          | They Exist               |
| Parcels         | 20<br>21 |          |                          |
| Survey Chains   | 21       | -        | Merge Elements           |
|                 |          |          |                          |
|                 |          | HELP     | Exit                     |

### Archive GPK Project

Geopak > Archive GPK Files. Used to archive GEOPM files to C:\DGN.

| Archive GEOPM Projects ×                                                                                                    | Archive GEOPM Projects X                                        | Archive GEOPM Projects X                                                                                                    |
|----------------------------------------------------------------------------------------------------|-----------------------------------------------------------------|----------------------------------------------------------------------------------------------------|
| Archive Restore Clean up                                                                                                    | Archive Restore Clean up                                        | Archive Restore Clean up                                                                                                    |
| Projects                                                                                                    | Zip Files                                                       | Projects                                                                                                    |
| BIG-MUDDY-EAST                                                                                                    | <select file="" zip=""></select>                                | BIG-MUDDY-EAST                                                                                                    |
| Users                                                                                                    | Users                                                           | Users                                                                                                    |
| U6564 🗨                                                                                                    | U6564 🗸                                                         | U6564 🗨                                                                                                    |
| Files to Archive BIG-MUDDY-EAST.000 BIG-MUDDY-EAST.003 BIG-MUDDY-EAST.008 BIG-MUDDY-EAST.000 BIG-MUDDY-EAST.0012 BIG-MUDDY-EAST.012 BIG-MUDDY-EAST.PRJ BIG-MUDDY-EAST.RPT Zip File Name | Warning: The Restore option will<br>replace the existing files. | Files to Delete BIG-MUDDY-EAST.000 BIG-MUDDY-EAST.003 BIG-MUDDY-EAST.008 BIG-MUDDY-EAST.00A BIG-MUDDY-EAST.00C BIG-MUDDY-EAST.012 BIG-MUDDY-EAST.PRJ BIG-MUDDY-EAST.RPT Warning: This will Delete all project |
| 2222001.ZIP                                                                                                    | RESTORE                                                         | files listed above.                                                                                                    |
| Exit Help                                                                                                    | Exit Help                                                       | Exit Help                                                                                                    |

#### SURVEY

Survey macros use survey data to import tables, cells, and text into the appropriate files.

#### Import Survey Control

Used to import control points and control point description tables into MicroStation from Survey .ITL and .DES files. This macro is typically used in a Traverse (TRV) DGN file.

| Control Traverse Abstra | ct 2.1            |                   |              |             | ×                                                        |
|-------------------------|-------------------|-------------------|--------------|-------------|----------------------------------------------------------|
| Point Number File:      |                   |                   | File<br>File | Reset       |                                                          |
| Navigator —             |                   | Points of         |              |             | Abstract Text<br>Table Height: 1200<br>MAX Height = 1600 |
| Point Number            | N or Y Coordinate | E or Y Coordinate | Point        | t Elevation | Place Table                                              |
| Description             |                   |                   |              |             | Diagram Points<br>Scale: 100<br>Visualize Points X       |
|                         |                   |                   |              |             | Create Cogo Input File<br>Input File Name<br>trav123.ioc |
|                         |                   |                   |              |             | Create File                                              |
|                         |                   |                   |              |             | HELP Exit                                                |

#### Import Topog Features

Used to import topographic features. These can be placed as 3D cells, features on cross sections, as a text list, or exported as a .CSV (comma-separated values) file.

| Import       | Topog Fe   | eatures           |              |              |                |            |                              |          |              |                        |     | × |
|--------------|------------|-------------------|--------------|--------------|----------------|------------|------------------------------|----------|--------------|------------------------|-----|---|
| Job:         | 100        | Chain: CL         | •            | Feature DGN: | 9779000DIMAP00 | 1.DGN 🔍 T  | IN File: 9779000DIDTM001.TIN | <b>Q</b> | Feature Sear | ch EX UTILITY FEATURES | ▼ 🛼 | ۹ |
| 600<br>12 30 | <u>نين</u> | 🖗 🖉 🖂             | CellList.csv | Label Scale  | e: 100 🔻       |            |                              | HELP     | ,            | Exit                   |     |   |
| Numbe        | r          | Feature           | Station      | Offset       | North/X        | East/Y     | Elev/Z                       |          |              |                        |     |   |
|              | 1          | TLEPHONE PEDASTAL | 14+79.89     | -47.24       | 2608538.94     | 1145034.44 | 2626.1                       |          |              |                        |     |   |
|              | 2          | UTILITY POLE      | 0+50.92      | -66.44       | 2608568.8      | 1143604.96 | 2647.3                       |          |              |                        |     |   |
|              | 3          | UTILITY POLE      | 4+61.75      | -68.25       | 2608551.69     | 1144015.44 | 2639.62                      |          |              |                        |     | ų |
|              | 4          | UTILITY POLE      | 8+60.08      | -69.33       | 2608535.78     | 1144413.45 | 2635.48                      |          |              |                        |     |   |
|              | 5          | UTILITY POLE      | 12+61.58     | -70.09       | 2608519.59     | 1144812.62 | 2627.22                      |          |              |                        |     | _ |
|              | 5          | UTILITY POLE      | 14+08.16     | -36.78       | 2608550.93     | 1144962.95 | 2625.81                      |          |              |                        |     |   |
|              |            | UTILITY POLE      | 17+33.71     | 39.01        | 2608619.75     | 1145290.04 | 2627.06                      |          |              |                        |     |   |
|              | 3          | UTILITY POLE      |              |              | 2608608.81     | 1145646.84 | 2629.31                      |          |              |                        |     |   |
| L            |            |                   |              |              |                |            |                              |          |              |                        |     |   |
| L            |            |                   |              |              |                |            |                              |          |              |                        |     |   |
|              |            |                   |              |              |                |            |                              |          |              |                        |     |   |
|              |            |                   |              |              |                |            |                              |          |              |                        |     |   |
|              |            |                   |              |              |                |            |                              |          |              |                        |     |   |
|              |            |                   |              |              |                |            |                              |          |              |                        |     |   |
|              |            |                   |              |              |                |            |                              |          |              |                        |     |   |
|              |            |                   |              |              |                |            |                              |          |              |                        |     |   |
|              |            |                   |              |              |                |            |                              |          |              |                        |     |   |
| L            |            |                   |              |              |                |            |                              |          |              |                        |     |   |
|              |            |                   |              |              |                |            |                              |          |              |                        |     |   |
|              |            |                   |              |              |                |            |                              |          |              |                        |     |   |
| L            |            |                   |              |              |                |            |                              |          |              |                        |     |   |
|              |            |                   |              |              |                |            |                              |          |              |                        |     |   |
|              |            |                   |              |              |                |            |                              |          |              |                        |     |   |
|              |            |                   |              |              |                |            |                              |          |              |                        |     |   |
|              |            |                   |              |              |                |            |                              |          |              |                        |     |   |

#### Import Drainage GPK Adhocs

Import Drainage Features > Import Drainage GPK Adhocs. Used to import culvert data from survey. This tool can only be used for Legacy survey files. Please contact MDT Engineering Systems Support if there are any questions when utilizing this tool.

|    | Vie   | w 1 - Top | . Default   |                |            |              |                |             |        |   |                |          |
|----|-------|-----------|-------------|----------------|------------|--------------|----------------|-------------|--------|---|----------------|----------|
|    |       |           |             |                | -0   00 F  |              | 9.6            |             |        |   |                |          |
| G  | •     | e ≁ `     | • <u> </u>  | 3 🕄 🖽 🍕        | 0 88 6     |              | , <b>X</b> , G |             |        |   |                |          |
| Im | port  | t Drainag | e GPK Adhoc | s              |            |              |                |             |        |   |                | $\times$ |
| 30 | ob: F | 220       | - Chain     | HA DSNCL       |            | Drainage Su  | rvev:          | 4AP001_HR.0 | 2021   | Q | Model: Default |          |
|    | 1     | 220       |             | - I HA Dance   | -          | _            | 922000000      | APOUL_NC.   | John   |   | Delaur         | ▼ Load   |
| F  |       | 1         |             |                |            | Plot Scale:  | -              | 1           |        |   |                |          |
|    | In    | werts     |             | 60° .          | ×. ×.      | Plot Scale:  | 100 -          |             |        |   | Break          |          |
|    | 1     | Number    | Туре        | Useage         | Size/INCHE | S Chain Name | Station        | Offset      | Length |   |                |          |
|    |       | 1         | RCP/IRR     | DRAINAGE       | 24         | CV17-2       | 15+96.80       |             | 64.7   |   |                | ≦        |
|    |       | 0         | RCP/IRR     | DRAINAGE       | 24         | CV17-1       | 15+98.80       |             | 64.7   |   |                |          |
|    |       | 41        | CMP/DR      | DRAINAGE       | 24         | CV2-2        | 130+01.01 R 2  |             | 78.4   |   |                |          |
|    |       | 102       | RCP/DR      | DRAINAGE       | 30         | CV1-2        | 994+71.98 R 3  | -68.23      | 43.5   |   |                |          |
|    |       | 36        | CMP/DR      | DRAINAGE       | 48         | CV0-6        | 1001+30.98 R 3 |             | 80.5   |   |                | I        |
|    |       | 37        | CMP/DR      | DRAINAGE       | 36         | CV0-7        | 1001+35.98 R 3 |             | 79.9   |   |                |          |
|    |       | 32        | CMP/DR      | DRAINAGE       | 24         | CV1-1        | 1001+67.98 R 3 | -314.1      | 40.1   |   |                |          |
|    |       | 38        | CMP/IRR     | DRAINAGE       | 18         | CV0-8        | 1004+19.98 R 3 | 970.08      | 18.4   |   |                |          |
|    |       | 39        | CMP/IRR     | DRAINAGE       | 12         | CV0-9        | 1004+35.98 R 3 | 983.31      | 17.8   |   |                |          |
|    |       | 35        | CMP/DR      | DRAINAGE       | 18         | CV1-5        | 1006+12.98 R 3 | 30.98       | 55.8   |   |                |          |
|    |       | 34        | CMP/DR      | DRAINAGE       | 18         | CV1-4        | 1007+76.98 R 3 | 31.86       | 84.1   |   |                |          |
|    |       | 33        | CMP/DR      | DRAINAGE       | 18         | CV1-3        | 1008+68.98 R 3 | 28.14       | 31.7   |   |                |          |
|    |       | 40        | CMP/DR      | DRAINAGE       | 24         | CV2-1        | 1100+04.98 R 3 |             | 62     |   |                |          |
|    |       | 103       | CMP/IRR     | DRAINAGE       | 18         | CV2-7        | 1102+20.98 R 3 | 272.11      | 33.5   |   |                |          |
|    |       | 100       | CMP/IRR     | DRAINAGE       | 36         | CV2-6        | 1119+01.98 R 3 |             | 74.3   |   |                |          |
|    |       | 101       | CMP/IRR     | DRAINAGE       | 36         | CV2-5        | 1119+07.98 R 3 |             | 73.7   |   |                |          |
|    |       | 43        | CMP/IRR     | DRAINAGE       | 24         | CV3-2        | 1154+67.98 R 3 |             | 68.3   |   |                |          |
|    | Б     | 42        | OTHER       | DRAINAGE       | 24         | CV3-1        | 1154+77.98 R 3 | -125.5      | 60.6   |   |                |          |
|    | Б     | 44        | CMP/IRR     | DRAINAGE       | 18         | CV3-3        | 1154+80.98 R 3 | 86.57       | 32.2   |   |                |          |
|    |       | 104       | CMP/DR      | DRAINAGE       | 24         | CV17-3       | 1183+03.98 R 3 | 155.73      |        |   |                |          |
|    | Ы     | 2         | CMP/DR      | DRAINAGE       | 24         | CV17-4       | 1315+61.98 R 3 |             | 66     |   |                | •        |
| 1  |       |           |             |                |            |              |                |             |        |   |                | _        |
| 1  |       |           |             |                |            | -            | 1 1            | 1           |        |   |                |          |
|    |       |           | 9999        | 9000RDCLV001.k | 9g         | Text File    | Help E         | dt.         |        |   |                |          |
|    |       |           | 9999        | 9000RDCLV001.c | sv         | Excel File   |                |             |        |   |                |          |

To use Legacy survey in an OpenRoads Enhanced project, it first needs to be converted using MDT APPS > DI Converter. This saves a new version of the DIMAP file for use with this macro:

| <u>F</u> ile | <u>E</u> dit | El <u>e</u> ment | <u>S</u> ettings                                 | <u>T</u> ools | <u>U</u> tilities | Wor <u>k</u> space | <u>G</u> EOPAK | <u>Wi</u> ndow | MDT APPS |
|--------------|--------------|------------------|--------------------------------------------------|---------------|-------------------|--------------------|----------------|----------------|----------|
| °   –        | ⊒ - (        |                  | ≜ €                                              | 98            | 🗄 👌               | . @   88 🖻         | 1 🗆 占          | V. K. (        | <b>a</b> |
|              | - Ma         | 2 C              | //AP 2.0<br>C:\dan\ref\<br>:\dan\9220<br>Convert |               |                   | R.DGN              | Replac         | e Cell         | ×        |

The survey also must be prepared with the attribute data. This can be checked by opening the DIMAP file, using Geopak > Road > 3PC AdHoc Attribute Manager, and double clicking on a culvert end point:

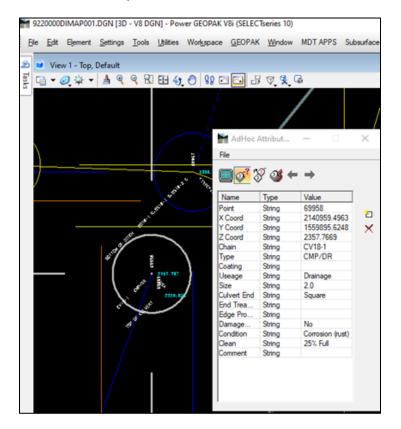

For surveys not prepared with attribute data, it can be manually added to the culvert points using the Inverts button.

#### Import Drainage Feature Data

Import Drainage Features > Import Drainage Feature Data. Used to import drainage features from survey files. This tool can only be used for Enhanced survey files. This tool can draw features in plan, profile, and XS views. Please contact MDT Engineering Systems Support if there are any questions when utilizing this tool.

| MDT Existing D | )rainage Features | 5       |             |            |         |        |        | $\times$ |
|----------------|-------------------|---------|-------------|------------|---------|--------|--------|----------|
|                | <b>1</b>          | Plot Sc | ale: 100    | •          |         |        |        |          |
| ID             | Туре              | Useage  | Size/INCHES | Chain Name | Station | Offset | Length |          |
|                |                   |         |             |            |         |        |        | ų        |
|                |                   |         |             |            |         |        |        |          |
|                |                   |         |             |            |         |        |        |          |
|                |                   |         |             |            |         |        |        |          |
|                |                   |         |             |            |         |        |        |          |
|                |                   |         |             |            |         |        |        |          |
|                |                   |         |             |            |         |        |        |          |
|                |                   |         |             |            |         |        |        |          |

### MAPPING

The Mapping macros are typically used in mapping files.

# Draw Alignment Cells

Used to place cells along an alignment chain.

| Draw Cells Along Chain $\qquad 	imes$ |
|---------------------------------------|
| Job: 100 💌                            |
| Chain: CL 🗨                           |
| Station Offset                        |
| Begin: 0+00.00                        |
| End: 17+64.88                         |
| Increment: 25                         |
| Rotation: None                        |
| Cell Name:                            |
| Cell Scale: 1.0                       |
|                                       |
| Place Cells                           |
| HELP Exit                             |

#### Break Shapes

Used to drop closed shape elements to line string elements. Click the Help button for more detail.

| Break Shapes |                                      | $\times$ |
|--------------|--------------------------------------|----------|
|              | es for processin<br>ment Selection t |          |
| Process      | Help                                 | Exit     |

### **CROSS SECTIONS**

The Cross Sections macros apply to cross sections files.

#### Place XS Sheet Clips

Used to place sheet clips on cross sections.

| Place XS Sheet Clips |               | $\times$ |
|----------------------|---------------|----------|
| Job:                 | -             |          |
| Chain:               | <b></b>       | 1        |
| Profile:             | Boundary      |          |
| Label Scale:         | 20 Vpper Clip |          |
| Upper Clip Offset    | 25            |          |
| Lower Clip Offset    | 25            |          |
| Apply                | HELP Exit     |          |

#### XS Movie

Used to move between cross sections in an XSF file.

| XS Movie X             |
|------------------------|
| Job: 405 💌             |
| XS Chain: HA_DSNCL 🗨   |
| Profile DITCH_1        |
| Station: 119+00.00 💌 🖬 |
| I44 I4 <b>FI FFI</b>   |
| ÷ 2 ◀ ▶ ■              |
| HELP Exit              |

#### XS Feature Labeling

Used to label cross section features with slope, elevation, offset, etc. This feature label data is saved as an .XLP (Cross Section Labeling Preference) file. Refer to the <u>Creating and</u> <u>Annotating Cross Sections</u> guidance for more information about this tool.

| Cross Section Labeler            |                                                       | $\times$ |
|----------------------------------|-------------------------------------------------------|----------|
| 🖻 🖶 日                            |                                                       |          |
| <u>General</u> <u>S</u> lope Lab | el   El <u>e</u> v/Off Label   Sta Label   Text Label | _        |
| Job:<br>Chain:                   |                                                       |          |
| Begin Station:<br>End Station:   |                                                       |          |
|                                  | 10.00                                                 |          |
|                                  |                                                       |          |
|                                  |                                                       |          |
| Undo                             | Draw Labels                                           |          |

#### XS Sheet Navigator

Used to navigate between cross sections by station number. The user must be in a Cross Section Layout (LAY) file for this tool to work.

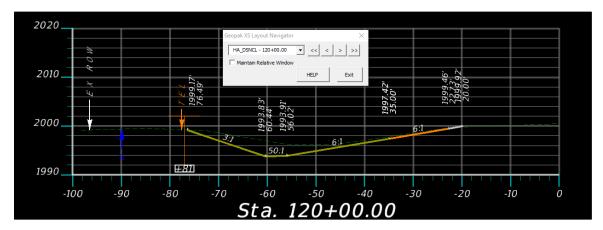

### XS Sheet Labeling

Used to label cross section sheets. The user must be in a Cross Section Layout (LAY) file for this program to work.

|                                   | Information                               |
|-----------------------------------|-------------------------------------------|
| Place Project Infor               | rmation                                   |
| Project File:                     | c:\dgn\MDTPM\9405000RDPRJ001.DAT          |
| Designed By:                      |                                           |
| Reviewed By:                      |                                           |
| Checked By:                       |                                           |
| Preliminary Stamp:                | · · · · · · · · · · · · · · · · · · ·     |
| XS Description:                   |                                           |
| Update EarthWork<br>Quantity File | ent Options                               |
| -                                 | e Logical Prefix (MTRD:) Logicals Correct |
|                                   |                                           |
|                                   | an 100 Scale Not Scaled                   |

#### XS Sync

Used to sync levels from a source model to a cross section model. Refer to the <u>Creating and</u> <u>Annotating Cross Sections</u> guidance for more information about this tool.

| Synchronize XS Graphics - v01.00.10 | $\times$ |
|-------------------------------------|----------|
|                                     |          |
| Source Model: <select></select>     | $\sim$   |
| Target Model: TEST                  |          |
| Source Model Levels to Sync:        |          |
|                                     |          |
|                                     |          |
|                                     |          |
|                                     |          |
|                                     |          |
|                                     |          |
| Expand Search Range                 |          |
| Horizontally:                       |          |
| Vertically:                         |          |
|                                     |          |
| Process                             |          |

# TITLE SHEET

#### Alignment Coordinate Forms

Used to draw alignment coordinate tables.

| Align                 | ment Coord                                              | linate Fr | ame                                                                  |                              |                                 |             | $\times$ |
|-----------------------|---------------------------------------------------------|-----------|----------------------------------------------------------------------|------------------------------|---------------------------------|-------------|----------|
| Tabl                  | e Heading                                               | CENTE     | RLINE                                                                | -                            |                                 |             |          |
| Job:                  | 100                                                     | •         | Chain: CL                                                            | -                            | Profile:                        | •           |          |
|                       | Station                                                 | Desc      | N or Y Coord                                                         | E or X Coord                 | cogo Name                       | Description |          |
| 1<br>2<br>3<br>4<br>5 | 0+00.00<br>12+45.85<br>13+05.17<br>13+64.32<br>17+64.88 | PI<br>PT  | 114356.552<br>114480.533<br>114480.653<br>1144919.904<br>1145320.378 | 2608585.7677<br>2608588.6355 | α.1<br>α.3<br>α.3<br>α.3<br>α.5 |             |          |
|                       | JTPUT FILE N                                            | AME       |                                                                      |                              |                                 |             |          |
| C                     | ourveCoord.cs                                           | iv        |                                                                      |                              | Save                            | Create 💌    |          |
|                       |                                                         |           | [                                                                    | Place Frame                  | HELI                            | P Exit      |          |

# **CONTROL SHEETS**

### Control Layout

Control Layout is the same macro as Import Survey Control. See the <u>Import Survey Control</u> section for further information.

# **TYPICAL SHEETS**

### Typical Generator

Used to generate standard typical sections in the typical DGN file.

| Typical Section 1.2                                                                                                    |
|----------------------------------------------------------------------------------------------------|
| 😂 🖬 🗣 9405000RDXSF001.txt Samples                                                                                                    |
| Setting Pages Calculation Pages                                                                                                    |
| Typical Settings Cut Fill Settings Drawing Settings Plan Quantities                                                                                                    |
| Typical Calculation Area                                                                                                    |
| Typical Type: Reconstruct                                                                                                    |
| Typical Description: MAINLINE                                                                                                    |
| Driving Lane 12 Feet                                                                                                    |
| Normal Crown 0.02 FT/FT                                                                                                    |
| Shoulder Right Feet                                                                                                    |
| Shoulder Left Feet                                                                                                    |
| Lift 1 PLANT MIX BITUMINOUS SURFACE                                                                                                    |
| Lift 2 CRUSHED AGGREGATE COURSE                                                                                                    |
| Lift 3 CRUSHED BASE COURSE                                                                                                    |
| Lift 4 SPECIAL BORROW                                                                                                    |
| Side Slope 6 :1                                                                                                    |
| Super 0.02       Note: Maximum Super Rate         Super 0.03       Supered Typical         Super 0.04       Super 0.04         Super 0.05       Profile Rotation         Super 0.06       Inside Edge         Super 0.08       Vertice Edge |
| Sub Grade Rounding Option: 0.1                                                                                                    |
| Calculate Reset Dialog                                                                                                    |
| Draw Help Exit                                                                                                    |

#### SUMMARY SHEETS

#### Create Excel Quantity File

Used to create an Excel quantity manager file for a project. See the Start and Readme Guide tabs in the Excel spreadsheet for information on creating excel summary frames and referencing the summary frames into MicroStation.

| Quantity File Manager 🛛 🗙 |             |   |
|---------------------------|-------------|---|
| UPN                       |             | _ |
| WG                        |             |   |
| Series                    | 001         |   |
| Create                    | e HELP Exit |   |

#### **DETAIL SHEETS**

#### Attach Standard Hydraulic Drawings

Used to reference Standard Hydraulic Drawings into a DGN file.

| Attach Hydraulics Standard Drawing |      |          |
|------------------------------------|------|----------|
|                                    |      | _        |
|                                    |      |          |
|                                    |      |          |
| 1                                  |      | <u> </u> |
| Apply                              | Exit |          |
|                                    |      |          |

### PLAN SHEETS

The Plan Sheets macros apply to plan sheet files.

#### **GPK Plan Sheets**

Used to attach plan/profile sheet references to a DGN.

| MDT GPK Plan Sheets Units:()                |       |             | $\times$ |
|---------------------------------------------|-------|-------------|----------|
| Sheet Attachment Options                    | File  | (s) Selec   | tion     |
| Plan - Profile                              |       | 9000RDDET00 |          |
| C Plan - Plan (2 Plans Per Sht)             |       | 9000RDPLP00 |          |
| C Plan - Detail (1 Plan Per Sht)            |       |             |          |
| Sheet Scales                                |       |             |          |
| 100 Scale Sheets                            |       |             |          |
| C 50 Scale Sheets                           |       |             |          |
| C 20 Scale Sheets                           |       |             |          |
| O 10 Scale Sheets                           |       |             |          |
| Sheet scales shown refer to full size plans |       |             |          |
|                                             | Apply | Help        | Exit     |

#### Design Block

Used to fill in the design block in plan sheets. Once a name is filled in, the date will autopopulate with the current date.

| MDT Design By Block V8i |      |      | ×                  |
|-------------------------|------|------|--------------------|
| Label                   | Name | Date | Sheet Placement    |
| DESIGNED BY             |      |      | Sheet 3            |
| REVIEWED BY -           |      | I    | Sheet 2            |
| CHECKED BY -            |      | I    | Sheet 1            |
| REVISED BY -            | ,    |      | C All Sheets       |
| ,                       |      |      | C Pave Pres Sheets |
| REVISED 👻               |      |      |                    |
| REVISED 🔻               |      | L    | Apply HELP Exit    |

#### CPB Labeler

Used for labeling files referenced in a CPB list (.LST).

| MDT Plans Labeler 2.1     |                |           |       | ×        |
|---------------------------|----------------|-----------|-------|----------|
| Project Files             |                |           |       |          |
| Project File: c:\dgn\MD   | TPM\9866000RDP | RJ001.DAT |       | <b>Q</b> |
| CPB List File:            |                |           |       | 🔍 🕜      |
| - Sheet Files             |                |           |       |          |
| Label Sheets              | Page #         | DGN Nam   | ie Sh | eet #    |
| Label Title Sheet         |                |           |       |          |
| Data Fields Off           |                |           |       |          |
| Check Ref Att.            |                |           |       |          |
| Grey Scale                |                |           |       |          |
|                           |                |           |       |          |
|                           |                |           |       |          |
|                           |                |           |       |          |
|                           |                |           |       |          |
|                           |                |           |       |          |
|                           |                |           |       |          |
|                           |                |           |       |          |
|                           |                |           |       |          |
|                           |                |           |       |          |
|                           |                |           |       |          |
|                           |                |           |       |          |
|                           | 1              |           |       |          |
| Select Preliminary Stamp: |                |           |       | <b>T</b> |
|                           | Apply          | Help      | Exit  |          |

#### **R/W TOOLS**

The R/W Tools macros are typically used for right-of-way design.

#### Save Sheet Views

Used to create a saved view of the sheet that can be accessed at View Attributes > View Setup > Saved Views.

#### DP Save

Used to calculate and label station and offset data for right-of-way breaks within a design file.

| DP Save               |                       |                      |          | ×            |
|-----------------------|-----------------------|----------------------|----------|--------------|
| Points Preferences Se | earch & Draw Criteria |                      |          |              |
| r                     | Job                   | : 100 <b>•</b> Chair | n: CL    | → Help       |
| E or X                | N or Y Z              | Station              | Offset   | Point#       |
|                       | 4073.325815 0.000000  | 5+17.13              | 0.026700 |              |
|                       |                       |                      |          | 4            |
|                       |                       |                      |          |              |
|                       |                       |                      |          |              |
|                       |                       |                      |          | $\mathbf{X}$ |
|                       |                       |                      |          | *            |
|                       |                       |                      |          |              |
| 1                     |                       |                      |          |              |
|                       |                       |                      |          |              |

#### RW Labeler

Refer to the  $\frac{R/W \ Labeler}{Labeler}$  guidance for more information about this tool.

| R/W Labeler                                                                                            |                |                                      |             | $\times$ |
|----------------------------------------------------------------------------------------------------|----------------|--------------------------------------|-------------|----------|
| GEOPAK User Preferences<br>Job: 100 V<br>Chain: CL V<br>Distance: 99,123456 V<br>Station: 9+99(9),12 V | T Vin          | Options<br>dow Center<br>/ Permanent | •           |          |
| E or X N or Y                                                                                          | Station        | Offset                               | Point# Name | _        |
|                                                                                                    |                |                                      |             | *        |
| File Open Mode: Create                                                                                 | ▼ File Format: | MDT Data Collecto                    | or 🔽 📘      |          |

# TRAFFIC

Traffic menu items are customized depending on the workgoup project (.pcf file) used when launching MicroStation/Power Geopak.

# TRAFFIC MACROS

Used to develop Traffic DGN files. Traffic Macro menus and some of their fuctionality are customized depending on the name of the open file.

#### Geometric:

| Traffic Macros - Ver. 09.06.2018 - Enhanced   | ? | × |
|-----------------------------------------------|---|---|
| General Ref Map to Plan New Files Title Block |   |   |
| Done                                          |   |   |

#### Electrical:

| Traffic Macros - V                                           | /er. 09.06.2018 - Enhanced | ? | Х |
|--------------------------------------------------------------|----------------------------|---|---|
| General<br>Detail Drawings<br>Ref Map to Plan<br>Sign Design | New Files<br>Title Block   |   |   |
|                                                              | Done                       |   |   |

#### Signing:

| Traffic Macros - V                        | /er. 09.06.2018 - Enhanced | ? | × |
|-------------------------------------------|----------------------------|---|---|
| General<br>Ref Map to Plan<br>Sign Design | New Files<br>Title Block   |   |   |
|                                           | Done                       |   |   |

# **GEOMETRICS DESIGN**

Includes menus used to load Signing ancillary applications and tools such as AutoTURN and TORUS.

### **ELECTRICAL DESIGN**

Includes menus used to place signing features.

# SIGN DESIGN

Includes menus used to load Signing ancillary applications and tools such as GuideSIGN and Excel Spec/Sum spreadsheet.

# SURVEY

#### **RAW TO TEXT**

Processes raw survey files, adds adhoc attribute data for legacy surveys and saves to text file.

| Survey Raw to Text 2.0                                                | ×                                                                                                 |
|-----------------------------------------------------------------------|---------------------------------------------------------------------------------------------------|
| Culvert Data                                                          | Raw File:                                                                                         |
| Point Number: X Coordinate: Y Coordinate: Z Coordinate: Z Coordinate: |                                                                                                   |
| Chain:                                                                | Point XYZ File:                                                                                   |
| Usage:<br>Size:<br>Culvert End:<br>End Treatment:                     |                                                                                                   |
| Edge Damaged End: Condition: Clean:                                   | Process Files     Add Adhoc     Save       Saved File     5736002DINEZ001.txt       Help     Exit |
| Comment:                                                              |                                                                                                   |

# POINT TO TEXT

Places cells at points listed in text file.

| Survey Point to Text 2.0         |                                                     | ×                                                |
|----------------------------------|-----------------------------------------------------|--------------------------------------------------|
| Point XYZ file                   |                                                     | Select                                           |
| Number:                          | << <                                                | : > >>                                           |
| N Coord:<br>E Coord:<br>Z Coord: | Cell Settings<br>Cell Name: trav<br>Cell Scale: 1.0 | Text Settings<br>Text Size: 5<br>Text Offset: 10 |
| View Center                      | Place Current Point                                 | Place All Points                                 |
|                                  | Help                                                | Exit                                             |

# **POINT TO CELL**

Scans file and places survey pt1 cell at line end points.